# **Instrukcja uruchomienia rejestratorów INTERNEC serii i6.5-T3**

#### **Regulacje prawne**

**Zgodność z przepisami FCC:** To urządzenie zostało przetestowane i uznane za zgodne z ograniczeniami dla urządzeń cyfrowych, zgodnie z częścia 15 przepisów FCC. Ograniczenia te zostały opracowane, aby zapewnić należytą ochronę przed szkodliwym wpływem podczas pracy urządzenia w środowisku komercyjnym. Urządzenie to generuje, wykorzystuje i może emitować energię o częstotliwości radiowej, a jeśli nie jest zainstalowane i używane zgodnie z instrukcją, może powodować zakłócenia w łączności radiowej. Działanie tego sprzętu w obszarze mieszkalnym może powodować szkodliwe zakłócenia, które użytkownik będzie zobowiązany do usunięcia we własnym zakresie.

**Warunki FCC:** To urządzenie jest zgodne z częścią 15 przepisów FCC. Korzystanie z urządzenia podlega następującym dwóm warunkom:

- 1. Wytwarzane przez to urządzenie zaburzenia elektromagnetyczne nie przekraczają poziomu, powyżej którego urządzenia radiowe i telekomunikacyjne lub inne urządzenia nie mogą działać zgodnie z przeznaczeniem;
- 2. Poziom odporności tego urządzenia na zaburzenia elektromagnetyczne jakich należy spodziewać się podczas użytkowania zgodnie z przeznaczeniem, pozwala na działanie urządzenia bez niedopuszczalnego pogorszenia jakości jego użytkowania zgodnego z przeznaczeniem.

**Oświadczenie zgodności:** Ten produkt i - jeśli dotyczy - dostarczone akcesoria, są oznaczone znakiem "CE", a zatem zgodne z obowiązującymi zharmonizowanymi normami europejskimi wymienionymi w dyrektywie niskonapięciowej 2006/95/WE, dyrektywą EMC 2004/108/WE, dyrektywą RoHS 2011/65/UE

2012/19/EU (dyrektywa WEEE): W Unii Europejskiej produkty oznaczone tym symbolem nie mogą być usuwane wraz z odpadami komunalnymi. Dla prawidłowego recyklingu tego produktu należy zwrócić go do lokalnego dostawcy w momencie zakupu równoważnego nowego sprzętu lub pozbyć się go w wyznaczonych punktach zbiórki. Więcej informacji na: www.recyclethis.info

2006/66/WE (dyrektywy w sprawie baterii): Ten produkt zawiera baterię, której nie można wyrzucać wraz z odpadami komunalnymi na terenie Unii Europejskiej. Bateria jest oznaczona symbolem, który może zawierać litery oznaczające kadm (Cd), ołów (Pb) lub rtęć (Hg). Dla prawidłowego recyklingu baterii zwróć ją do dostawcy lub do wyznaczonego punktu zbiórki. Więcej informacji na: www.recyclethis.info.

#### **Bezpieczeństwo:**

Instrukcja ma na celu zapewnienie, że użytkownik może prawidłowo korzystać z produktu, aby uniknąć niebezpieczeństwa lub strat materialnych. Środki ostrożności podzielono na "Ostrzeżenia" i "Uwagi":

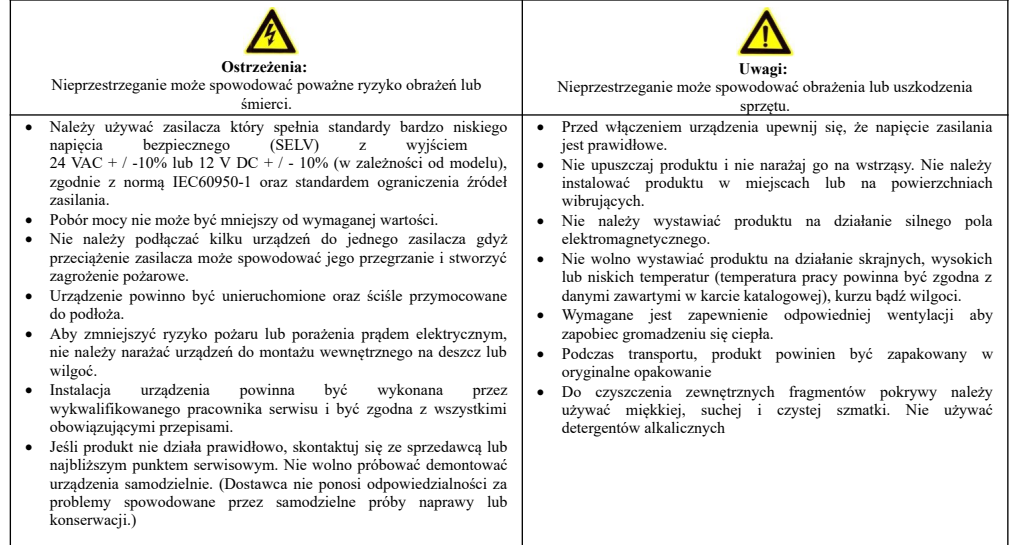

**UWAGA! - Urządzenie przeznaczone wyłącznie do zastosowania w pomieszczeniach zamkniętych i suchych. Należy zainstalować je w dobrze wentylowanym miejscu oraz zabezpieczyć przed kurzem i zalaniem.**

# *Ustawienia fabryczne*

#### login: *admin*

hasło: *admin*, podczas pierwszego logowania do rejestratora zmiana na silne hasło

adres IP: *DHCP,* jeżeli adres DHCP nie zostanie przydzielony to *192.168.1.30,* porty domyślne: *HTTP: 80 , RTSP: 554* P2P: *aktywne*

harmonogram zapisu: *ciągły dla wszystkich kanałów*

kodek: *H265 dla wszystkich kanałów BNC,* automatyczne przełączania kamer IP dołączonych po protokole prywatnym na kodek H.265 detekcja ruchu: *aktywna dla wszystkich kanałów BNC*

#### *Podłączenie:*

- 1. Odkręcić śruby i otworzyć obudowę rejestratora. Podłączyć dysk twardy (dysk nie wchodzi w skład zestawu) przy pomocy dołączonych do zestawu kabli zasilającego i SATA. Przykręcić dysk do podstawy obudowy przy pomocy dołączonych do zestawu 4 śrub. Zamknąć obudowę i skręcić śrubami.
- 2. Podłączyć wyjście HDMI lub VGA rejestratora z monitorem (monitor, przewody HDMI i VGA nie wchodzą w skład zestawu).
- 3. Podłączyć mysz do gniazda USB rejestratora.
- 4. Podłączyć kamery do gniazd BNC (przewody BNC oraz kamery nie wchodzą w skład zestawu), należy stosować kamery w standardzie określonym w karcie katalogowej rejestratora.
- 5. Jeżeli rejestrator ma być udostępniony w sieci Internet, należy podłączyć złącze LAN rejestratora do rutera udostępniającego sieć Internet (przewód LAN oraz ruter nie wchodzą w skład zestawu).
- 6. Jeżeli w systemie będą wykorzystywane kamery IP pracujące w lokalnej sieci komputerowej, wówczas rejestrator należy dołączyć do lokalnej sieci komputerowej poprzez złącze LAN rejestratora (przewód LAN, kamery IP nie wchodzą w skład zestawu). W tym przypadku punkt 5 należy pominąć. Natomiast jeżeli rejestrator ma być udostępniony w sieci Internet, wówczas dostęp do sieci Internet musi zapewnić ruter pracujący w lokalnej sieci komputerowej.
- 7. Zasilacz podłączyć do gniazda DC rejestratora. Podłączyć zasilacz do źródła zasilania 230VAC. UWAGA! należy używać tylko zasilacza dołączonego do zestawu lub zasilacza o identycznych parametrach. Użycie innego zasilacza może skutkować uszkodzeniem urządzenia.

Po włączeniu rejestratora na ekranie monitora pojawi się okno kreatora ustawień. Wykonując kolejne kroki kreatora można skonfigurować najważniejsze parametry rejestratora.

- 1. W pierwszym kroku dostępny jest wybór języka.
- 2. Zmiana hasła dostępu do rejestratora. Tego kroku nie można pominąć.
	- a) Kliknąć w polu "Stare hasło" i korzystając z klawiatury ekranowej należy wpisać hasło domyślne 'admin'
	- b) W polu "Hasło" nadać własne hasło. Hasło silne musi zawierać 3 rodzaje znaków, czyli np.: cyfra, litera, znak specialny, przy czym nie dopuszczone są znaki: / \ : \* ' " < > | % & . Przy tworzeniu hasła należy kierować się wskazówkami wyświetlanymi na ekranie. Aby ukryć klawiaturę ekranową należy wcisnąć przycisk Enter lub kliknąć w dowolnym punkcie ekranu poza klawiaturą.
	- c) Kliknąć w polu "Potwierdź" i wpisać to samo hasło ponownie.
	- d) Nacisnąć przycisk OK
- 3. Ustawienie wzoru odblokowania pozwalającego logować się do rejestratora bez wpisywania hasła.
	- a) Przeciągnąć myszą z wciśniętym lewym klawiszem pomiędzy min. 4 węzłami siatki. Wzór musi być linią ciągłą. b) Ponownie narysować wzór odblokowania
- 4. Ustawienie daty, czasu , formatu wyświetlania oraz strefy czasowej.
- 5. Ustawienie parametrów sieci. Domyślnie aktywne jest DHCP. Jeżeli adres DHCP nie zostanie przydzielony w sieci, wówczas adres domyślny to *192.168.1.30.* Aby ustawić własne parametry sieci należy wyłączyć DHCP i wprowadzić poprawne dane.
- 6. Dodawanie kamer IP. Rejestrator wyszukuje kamery IP w sieci lokalnej. Aby odświeżyć listę należy kliknąć przycisk "*Wyszukaj*".
	- a) Kamery w pełni kompatybilne z rejestratorem zostają wyszukane z *protokołem prywatnym* (*s*eria i6.5). Rejestrator wyszukuje również kamery z protokołem *ONVIF*, o ile adresy IP kamer są z tej samej podsieci co rejestrator
		- Aby dodać kamere należy ją zaznaczyć na liście i kliknąć "Dodaj". Uwaga 1: przy pomocy kreatora poprawnie zostaną dodane kamery IP posiadające hasło 'admin'. Uwaga 2: Kamery z innym hasłem należy dodać w ustawieniach w zakładce *Menu → kamera → kamera*., gdzie znajduje się zakładka edycji zawierająca pole do wpisania hasła dla danej kamery.
	- c) Dodane kamery zostają ustawione w tryb H265. Aby rejestrator nie zmieniał kodeka w kamerze IP należy wyłączyć opcje: "Automatycznie przełącz na H265" oraz "Automatycznie przełącz na inteligentne kodowanie".
	- d) Rejestrator automatycznie dostosuje adresy kamer IP z *protokołem prywatnym* do adresacji podsieci dla karty LAN.

Jeżeli na liście wyszukanych kamer znajduje się kilka kamer z *protokołem prywatnym* o tym samym adresie IP (np. fabrycznym 192.168.1.168) wówczas, przy dodawaniu kamer, rejestrator automatycznie przeadresuje dodawane kamery IP tak, aby uniknąć konfliktu adresów IP.

### *Logowanie*

#### Logowanie do rejestratora jest konieczne:

- po każdym uruchomieniu urządzenia, przy czym w *Menu -> System -> Konfiguracja podstawowa ->Włącz ochronę hasłem* można wyłączyć wymaganie logowania po uruchomieniu systemu
- po wylogowaniu użytkownika. UWAGA! bieżący użytkownik jest wylogowywany automatycznie po upływie określonego czasu.

#### *Ekran logowania*

- aby wyświetlić ekran logowania należy kliknąć prawym klawiszem myszy w dowolnym punkcie ekranu i wybrać opcję *Menu* lub inną opcję, która wymaga posiadania uprawnień jak np.: *Odtwarzanie*.
- narysować wzór odblokowania ustawiony w p.3 lub kliknąć napis *wprowadź hasło*
- wpisać hasło ustawione w p.2 i nacisnąć przycisk OK.

# *Odtwarzanie nagrań*

W menu ekranowym po kliknięciu prawym przyciskiem myszy należy wybrać *Odtwarzanie.*

- Ekran główny odtwarzania umożliwia wyszukiwanie nagrań według daty i czasu, następnie odtwarzanie pojedynczych lub jednocześnie wielu kamer. Można wybrać odtwarzanie strumienia: wysoka rozdzielczość (HD) lub standardowa rozdzielczość (SD)\*. Wybór SD poprawia wydajność odtwarzania w trybie wielu kamer.
- Dla pojedynczych kamer dostępny jest tryb inteligentny odtwarzania, który usprawnia przeszukiwanie nagrań. Należy zaznaczyć obszar zainteresowania i kliknąć wyszukiwanie. Charakterystyczne zielone znaczniki na pasku czasu obrazują występowanie zdarzeń detekcji w obszarze zainteresowania.
- W oddzielnym menu znajduje się funkcja pozwalająca na wyszukiwanie nagrań wyzwolonych zdarzeniem np. z detekcji ruchu, wtargnięciem w obszar.

### *\* Nagrywanie dwustrumieniowe*

Rejestrator jest zaprogramowany do nagrywania dla każdego kanału dwóch strumieni: wysoka rozdzielczość (HD) i standardowa rozdzielczość (SD). Dla kanałów BNC jakość strumienia HD wynika z ustawień kodowania strumienia głównego. Strumień SD dla kanałów BNC wynika z ustawień kodowania podstrunienia.

W przypadku kanałów IP rejestrator umożliwia zaprogramowanie nagrywania dla każdego kanału dwóch strumieni: wysoka rozdzielczość (HD) i standardowa rozdzielczość (SD). Jeżeli w odtwarzaniu dla danego kanału IP nie jest dostępny strumień SD, wówczas należy sprawdzić, czy w *Menu → Kamera → Kodowanie* w opcji *Tryb magazynu* jest ustawione nagrywanie dwóch strumieni (dostępne tryby: główny i pomocniczy, główny i trzeci, pomocniczy i trzeci).

# *Wylogowanie / wyłączanie urządzenia*

Aby ręcznie wylogować użytkownika lub wyłączyć rejestrator należy:

- w lewym, dolnym rogu ekranu kliknąć ikonę "domku"
- wybrać menu "Zamknięcie" i kliknąć wybrany przycisk.

## *Pierwsze uruchomienie rejestratora przez przeglądarkę*

- 1. Ustalić adres IP rejestratora
	- a) zainstalować program *i6.5 Searcher*
	- b) wyszukać rejestrator w sieci lokalnej programem *Searcher*. W przypadku gdy program nie wyszukuje urządzeń w sieci lokalnej należy wyłączyć oprogramowanie firewall/antywirusowe na komputerze
	- c) sprawdzić adres IP na liście urządzeń, z programu *Searcher* można dokonać zmiany ustawień IP rejestratora.
- 2. Konfiguracja przez przeglądarkę
	- a) otworzyć przeglądarkę zgodną z listą wspieranych przeglądarek, wprowadzić adres IP rejestratora<br>b) na ekranie pojawi się okno logowania oraz informacia *"Please click here to download and instai*
	- b) na ekranie pojawi się okno logowania oraz informacja *"Please click here to download and install the latest plugin. Close your browser before installation."/*"*Kliknij tutaj, aby pobrać i zainstalować najnowszy dodatek typu plug-in. Zamknij przeglądarkę przed instalacją*. Należy pobrać i zainstalować plugin. Jeżeli pojawi się stosowny komunikat, to należy zamknąć przeglądarkę
	- c) Ponownie otworzyć przeglądarkę, wprowadzić adres IP. W oknie logowania należy wybrać język i zalogować się (ustawienia domyślne: admin admin).
	- d) Wymuszenie zmiany hasła dostepu do rejestratora. Tego kroku nie można pominać. W polu "Nowe hasło" nadać własne hasło. Hasło silne musi zawierać 3 rodzaje znaków, czyli np.: cyfra, litera, znak specjalny, przy czym nie dopuszczone są znaki:  $\langle \cdot \rangle : * " \rangle \langle \rangle =$  % & . Przy tworzeniu hasła należy kierować się wskazówkami wyświetlanymi na ekranie.
	- e) Dostępne są zakładki *pogląd na żywo*, *odtwarzanie* oraz *konfiguracja*. W przypadku brak obrazu w trybie podgląd na żywo należy upewnić się, że została poprawnie zainstalowana wtyczka opisana w punkcie 2.b.
	- f) W menu *Konfiguracja* dostępne jest drzewo opcji ustawień rejestratora.

## *Uruchomienie zdalnego dostępu P2P*

Rejestrator umożliwia dostęp zdalny z wykorzystaniem dedykowanej platformy P2P przy pomocy dedykowanego programu dla systemu Android lub IOS. Usługa wymaga dostępu do Internetu. Zapoznaj się z Warunkami świadczenia usługi i Polityką prywatności na<http://www.internec.pl/terms.html>. Korzystanie z usługi jest równoznaczne ich z akceptacją.

- 1. Zainstalować program na urządzeniu mobilnym.
- 2. Rejestrator w ustawieniach fabrycznych, po ustaleniu silnego hasła do konta admin, po podłączeniu do sieci Internet przez ruter nadający adres z DHCP jest gotowy do połączenia P2P. Można przejść do punktu 5 lub 6, a ustawienia z punktów 3 i 4 sprawdzić w przypadku problemów z połączeniem.
- 3. Sprawdzić w ustawieniach sieciowych rejestratora *Menu → Sieć →TCP/IP* czy parametry są poprawne do pracy w sieci Internet, w przypadku wątpliwości włączyć DHCP, wówczas parametry sieci zostaną przydzielone z rutera.
- 4. Aktywować P2P w ustawieniach *Menu → Sieć → P2P.* W zakładce tej znajduje się kod QR. Ten kod QR jest dostępny również na obudowie rejestratora.
- 5. Dodawanie rejestratora do aplikacji mobilnej w wersji uproszczonej tzn. bez zakładania konta:
	- a) sprawdzić, czy w *Menu → Sieć → P2P* zaznaczona jest opcja *Dodaj bez rejestr.*
	- b) w aplikacji mobilnej w opcji *Urządzenia*, *Dodaj → Dodaj bez rejestr.* , należy zeskanować kod QR
	- c) po zeskanowaniu kodu pojawi się numer seryjny rejestratora, należy wpisać hasło do konta admin rejestratora
	- d) urządzenie pojawi się na liście urządzeń programu
	- e) aby uzyskać dostęp do rejestratora na innym urządzeniu mobilnym należy wykonać ponownie powyższe operacje.
- 6. Dodawanie do aplikacji mobilnej z zakładaniem konta:
	- a) w programie należy wybrać opcję *Zarejestruj się,* założyć konto podając poprawny adres e-mail, na który zostanie przesłany kod weryfikacyjny
	- b) zalogować się do utworzonego konta
	- c) w zakładce *Urządzenia* dodać urządzenie skanując kod QR
	- d) należy nadać własną nazwę urządzenia i zatwierdzić
	- e) urządzenie pojawi się na liście urządzeń programu<br>f) w reiestratorze w  $Menu \rightarrow Sie\acute{c} \rightarrow P2P$  pojawi sie
	- f) w rejestratorze w *Menu → Sieć → P2P* pojawi się informacja o nazwie konta do jakiego dodane zostało urządzenie i pod jaką nazwą.
	- g) Uwagi: rejestrator może być dodany tylko do jednego konta. Aby uzyskać dostęp do rejestratora na innym urządzeniu mobilnym należy zalogować się do konta, do którego dodany jest rejestrator.
	- a) Jeżeli jest potrzeba dostępu do urządzenia z wielu kont, wówczas trzeba udostępnić urządzenie. Zalogować się na konto, na którym jest dodane urządzenie. Następnie na liście urządzeń, po kliknięciu na kropki przy danym urządzeniu, należy wybrać *Udostępnij* i wpisać nazwę konta, któremu zostanie udostępnione urządzenie.

# *Uruchomienie dostępu zdalnego przez adres IP*

Na łączach internetowych z publicznym adresem IP można udostępnić urządzenie poprzez przekierowanie portów na ruterze. Rejestrator wykorzystuje następujące porty do komunikacji: port HTTP oraz port RTSP. Programy używają następujących portów: przeglądarka i program mobilny : port HTTP, natomiast program na PC : port HTTP i port RTSP. Konfiguracja ustawień obejmuje (według opcji przez przeglądarkę):

- 1. Zmiana portów domyślnych dostępna jest w ustawieniach rejestratora, *Konfiguracja → System → Sieć → Port*
- 2. Ustawić przekierowania portów zgodnie z instrukcją rutera.
- 3. Do uzyskania transmisji obrazu przez port http niezbędne jest ustawienie mapowania portów *Konfiguracja → System → Sieć → Mapowanie portów,* np. wybierając tryb ręczny i wpisując w pola HTTP i RTSP wartości publicznych portów ustawionych na ruterze.
- 4. Sprawdzić poprawność konfiguracji łącząc się zdalnie (z innego adresu IP) do rejestratora przez przeglądarkę, program mobilny i program na PC. W każdym z przypadków wpisujemy ustawiony na ruterze publiczny port HTTP.

W przypadku zagubienia hasła do konta admin istnieje procedura logowania awaryjnego.

- Należy wyświetlić ekran logowania, następnie kliknąć napis *Zapomniane hasło*
- Należy postępować według wskazówek na ekranie.
- Procedura wymaga kontaktu z działem technicznym producenta.

## *Oprogramowanie do rejestratora*

- Pakiet dedykowanego oprogramowania obejmuje:<br>• i6-Searcher, i6-Searcher, dla urządzeń i6 (wysz
- *i6-Searcher, i6.5-Searcher* dla urządzeń *i6* (wyszukiwanie, konfiguracja, aktualizacja)
- Przeglądarka zaawansowana obsługa wymagana wtyczka dla: IE10+, Chrome 45+, Firefox 52+, Edge 79+, instalator wtyczki pobierany z urządzenia
- Oprogramowanie typu CMS na PC (Windows) (połączenia po adresie IP oraz P2P) i6-VMS, i6.5-VMS
- Klient na urządzenia mobilne (połączenia po adresie IP oraz P2P) i6-MVS, i6.5-MVS (Android, IOS)
- Do pobrania na: *[http://www.internec.pl/](http://www.internec.pl/files/programy/i5-Y.zip)*

# **Więcej informacji i instrukcji na stronie www.internec.pl**